## FIRST YEAR ADVISING CHECKLIST – QUICK REFERENCE

Login to MyUCSC - http://my.ucsc.edu - with your User ID and Password.

In the One-Click Academic Advising box locate "Comments/Checklists"and click on Person Checklist Summary. When screen appears, enter Student 1.D.

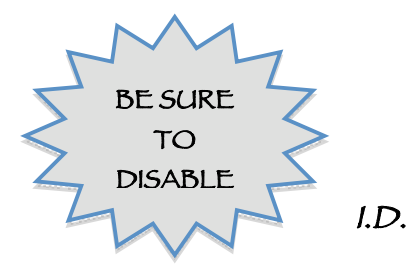

Check to see if a checklist exists: Under "Selection Criteria" REMOVE "Responsible ID" and CLICK "Search" button.

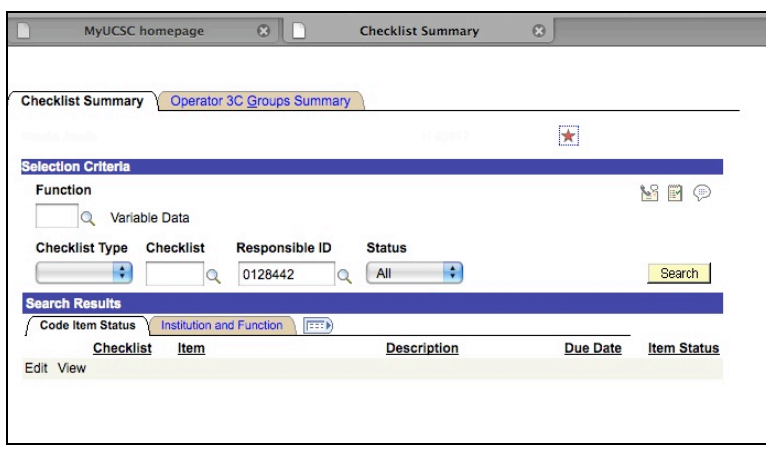

If no checklist exists - or the one you need is not there you will need to add the checklist.

 CLICK ON THE "ADD NEW CHECK LIST"

A new screen will pop up.

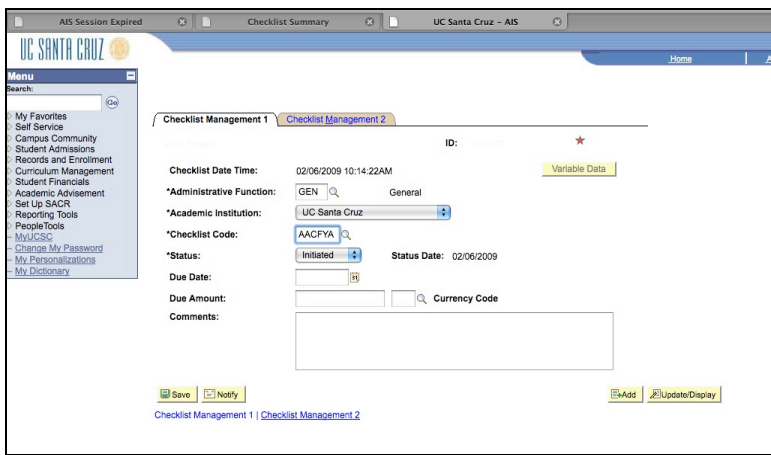

Click on Checklist Management 2 tab.

Enter "GEN" for Administrative Function.

Enter "AACFYA" for Checklist Code.

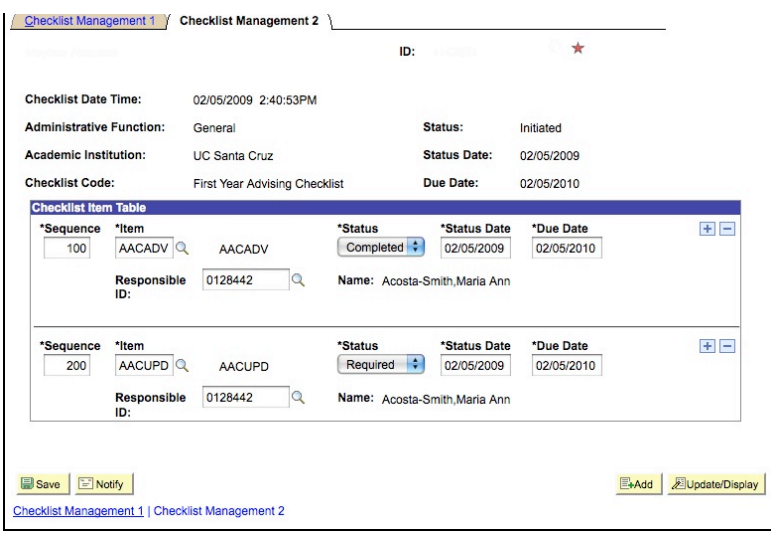

AACADV - If the student has been seen, update Status for Advising by pulling down the drop down menu to "Completed." If not, leave as "Required."

AACUPD - If the student has proposed a major and it has been entered on AIS, then pull down the second drop down menu to "Completed." If not, leave as "Required."

Click on "Save" and you are finished.